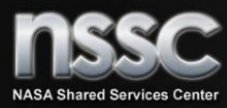

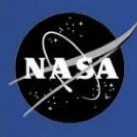

## **Welcome**

Concur Government Edition (CGE) Log on to CGE

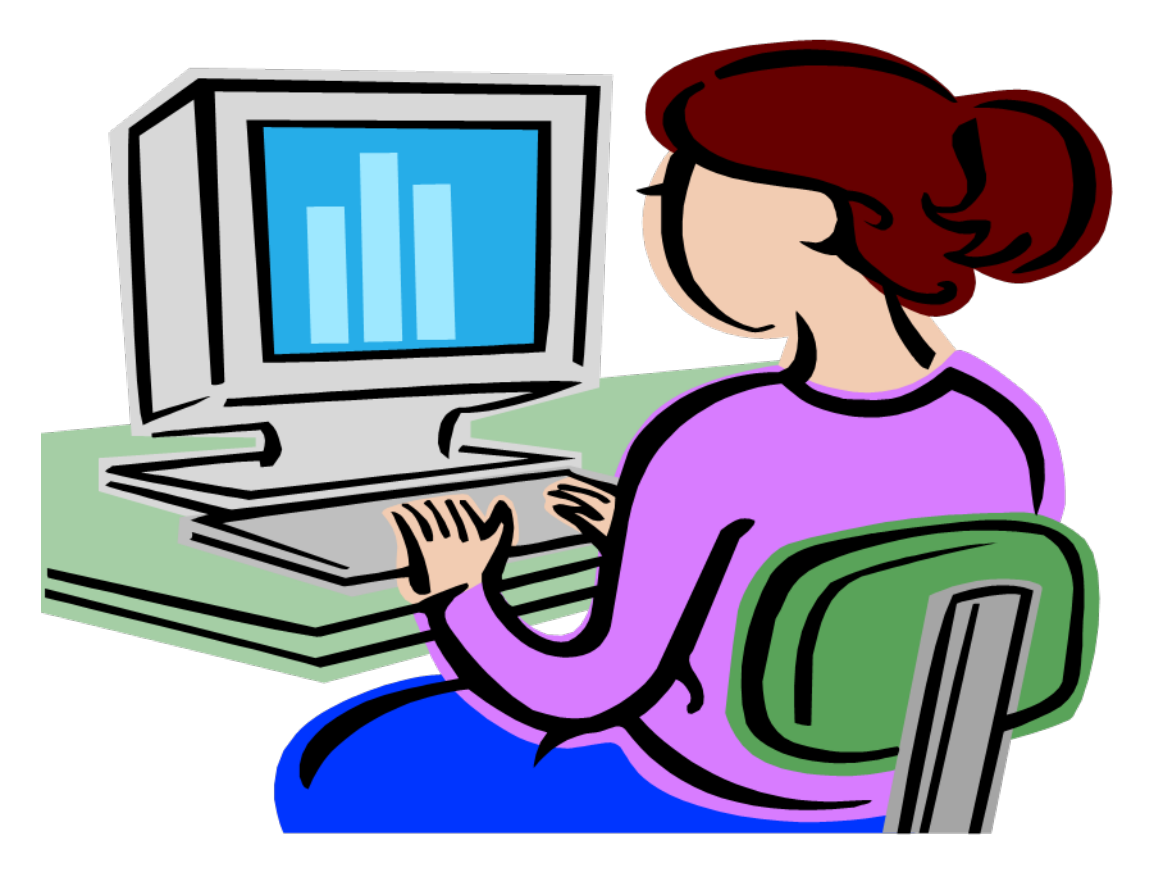

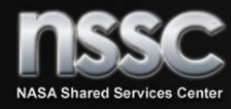

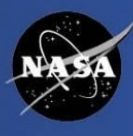

- 1. Access the single sign on link via the **NSSC website, [HR Portal](https://hr.nasa.gov/) or [bReady](https://bready.nasa.gov/group/bready/home)** portal.
- 2. The warning screen will appear below

**C** CONCURGOV

#### **WARNING**

This is a U.S. Federal Government information system that is "FOR OFFICIAL USE ONLY." Unauthorized access is a violation of U.S. Law and may result in criminal or administrative penalties. Users shall not access other users' or system files without proper authority. Absence of access controls IS NOT authorization for access! Information systems and equipment related to the E-Gov Travel Service are intended for communication, transmission, processing, and storage of U.S. Government information. These systems and equipment are subject to monitoring by law enforcement and authorized officials. Monitoring may result in the acquisition, recording, and analysis of all data being communicated, transmitted, processed, or stored in this system by law enforcement and authorized officials. Use of this system constitutes consent to such monitoring.

#### **PRIVACY ACT NOTICE**

This system contains information protected under the provisions of the Privacy Act of 1974 (Public Law 93-579). Any privacy information displayed on the screen or printed must be protected from unauthorized disclosure. Employees who' violate privacy safeguards may be subject to disciplinary actions, a fine of up to \$5,000, or both.

"The information requested in CGE is collected pursuant to Executive Order 9397 and Chapter 57, Title 5 United States Code for the purpose of recording travel information provided by the user to create travel itineraries, reserve any method or mode of travel accommodations, and claim entitlements and allowances prescribed in applicable Federal travel regulations. The purpose of the collection of this information is to establish a comprehensive travel services system which enables travel service providers under contract with the Federal Government to authorize, issue, and account for travel and travel reimbursements provided to individuals on official Federal Government business. Routine uses which

**AGREE** 

- 3. Read the Warning and Privacy Act Notice and click "I agree"
- 4. Prior to going on travel contact your [Agency Program Coordinator \(APC\)](https://www.nssc.nasa.gov/travelcard) to ensure your IBA travel card limit is not set at \$1.00.

NOTE: CGE requires you to re-login to the system after 15 minutes of activity. NOTE: If you have not traveled in the last 6 months, please verify you have a valid CGE profile. If you do not have a CGE profile, you must submit a NAMS request to get CGE access.

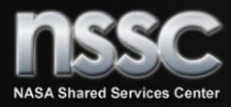

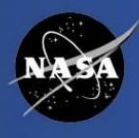

The first time you login to CGE you must view, update and save your travel profile. You cannot make reservations, create authorizations, etc. until you view, update and save your travel profile.

The following screenshot shows the available links and menu selections on the Profile tab:

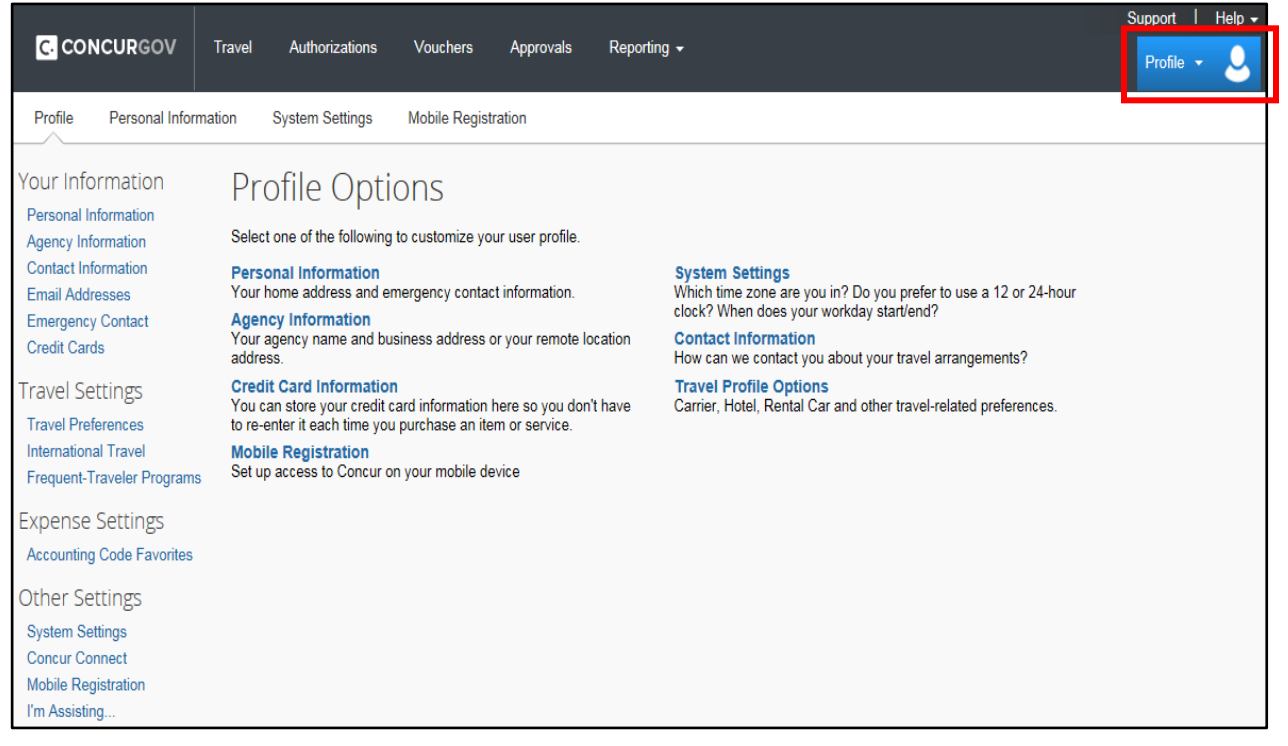

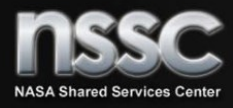

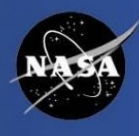

Please ensure you have the correct cardholder code selected. There is a drop down menu that list "Card Holder" "Non-Card Holder" this pertains to your IBA. Therefore, if you have an IBA, select Card Holder and enter your IBA account information in the credit card section, located at the bottom of the profile screen, make sure you hit save after you enter the information.

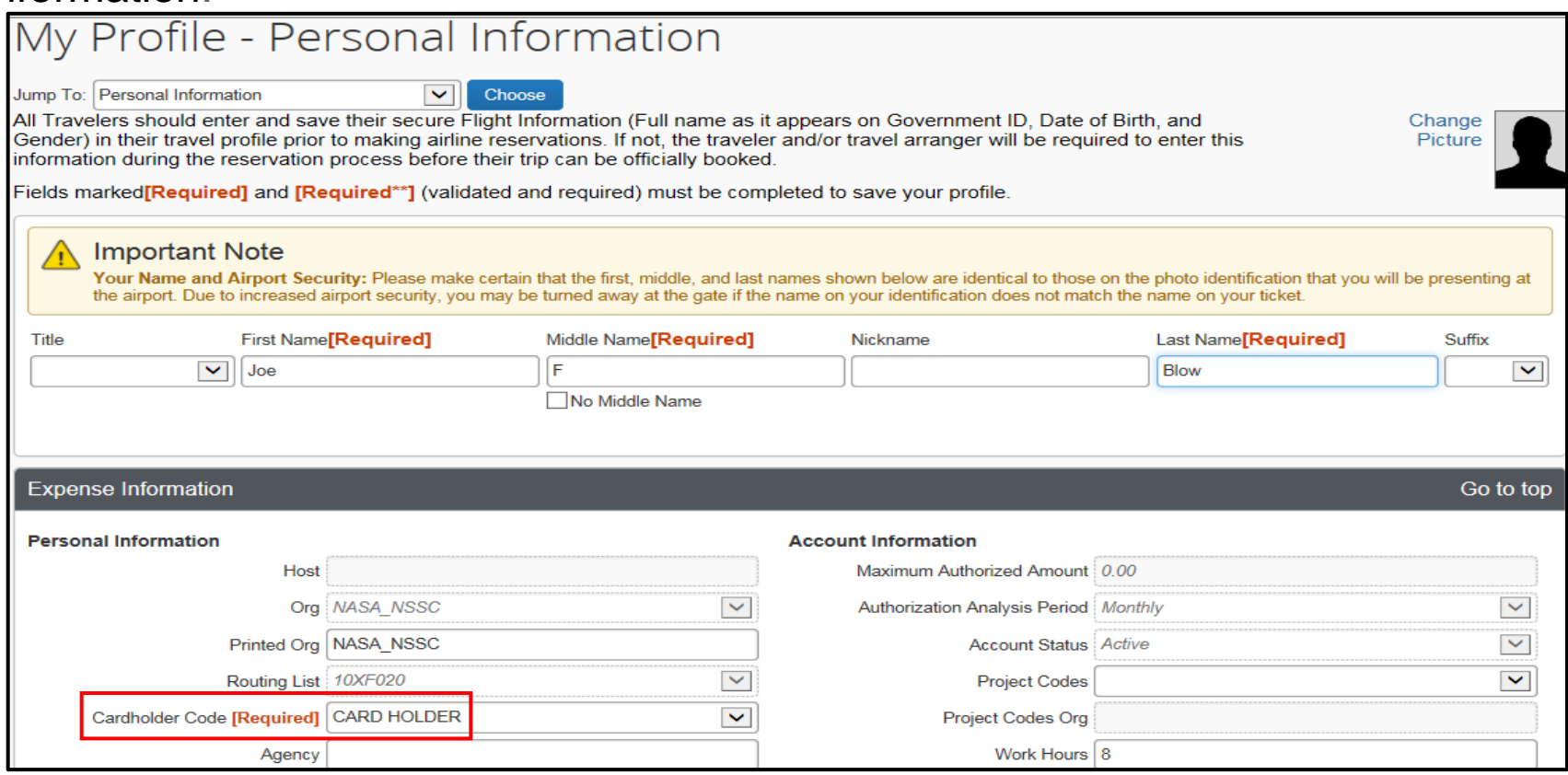

Note: Do not select **Card Holder** if you are going to enter your personal credit card information. If you enter personal credit card information you must select **Non-Card Holder**.

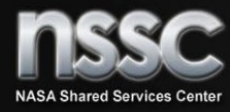

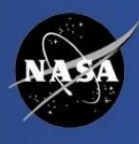

When you enter your IBA Credit Card information, if you select the pencil (see example) it will pop open a new window that will give you an option to select which expenses you want to default to your IBA. Remember the expenses you choose as a default will automatically be paid to your USBank Credit Card Account.

This is referred to as "Split Pay", in which your reimbursement is split between you and your IBA card. Items marked as IBA will be reimbursed directly to USBank to you IBA Card, expenses marked as OTHER will be reimbursed directly to you.

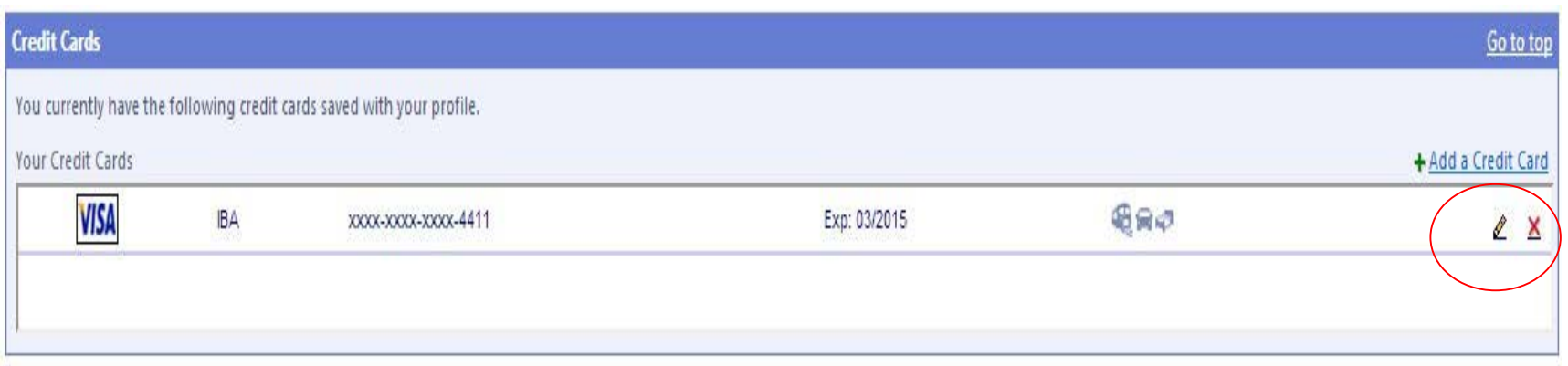

*Remember to update your profile when you receive a new IBA Credit Card*

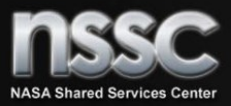

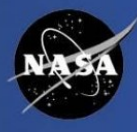

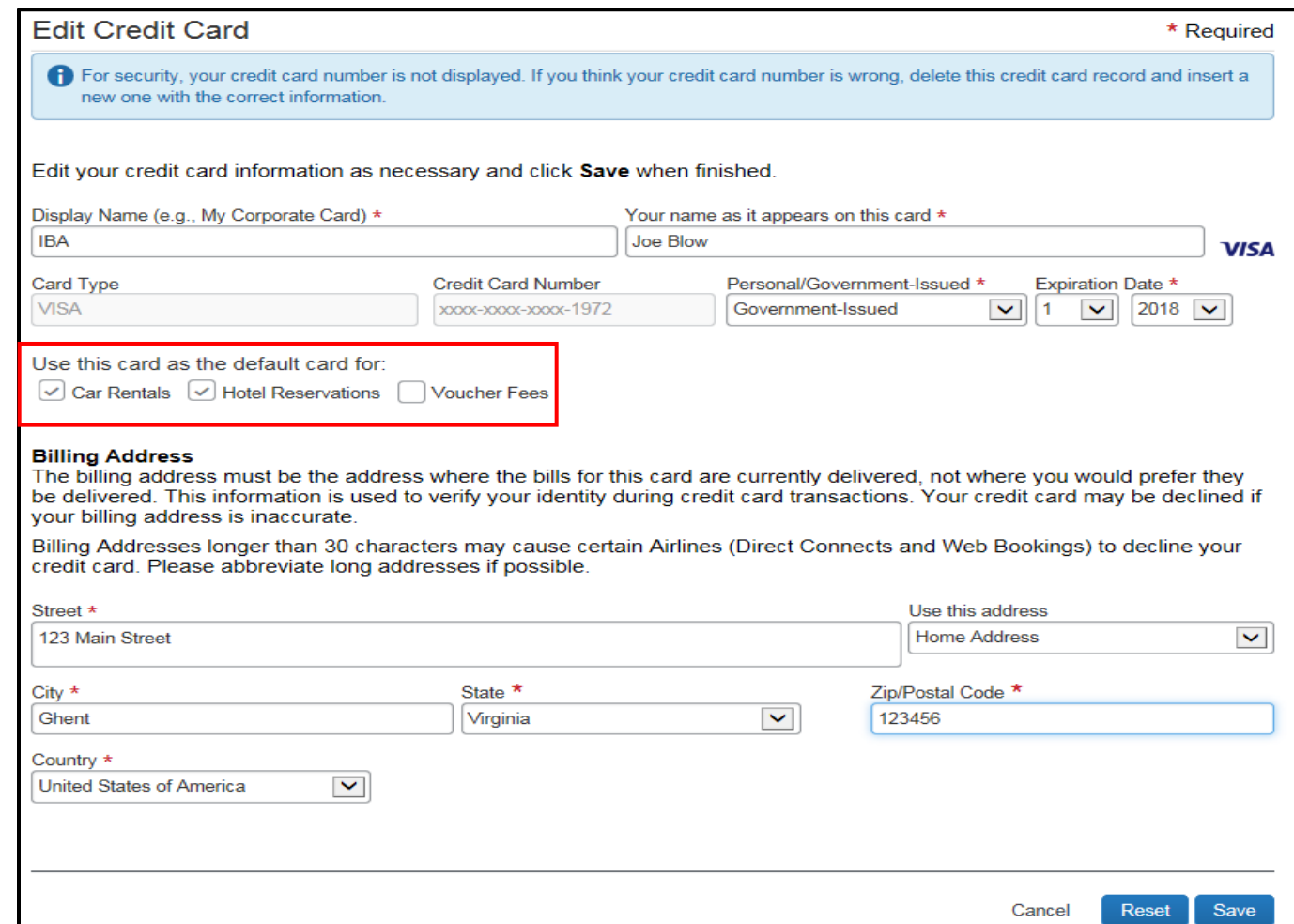

Note: If you are putting your personal credit card information in your profile, you must uncheck all expenses that default to your IBA (i.e. car rentals, hotel reservations and taxi). In addition, you must ensure you have Non-Card Holder selected.

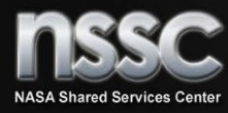

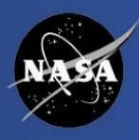

On your travel profile you can update various areas:

- Agency Information
- Contact Information
- Emergency Information
- Travel Preferences this section allows you to input your frequent traveler programs, hotel preferences, air travel preferences, etc.
- Credit Card Information
- Activating E-receipts by using e-receipts you can receive electronic receipts from participating vendors when charges post to your Government travel card (IBA).
- **Note:** Lodging, Rental Car, and Transportation expenses automatically default to your IBA, if you do not want the payment for these expenses paid to your IBA, please make sure you notate that on your [NASA Pre-Travel Request for Authorization and Travel Voucher Worksheet \(NF 1850\)](https://internal.nssc.nasa.gov/bad) (located on Budget and Accounting Division) so the Arranger can select "OTHER" instead of "IBA" in order for those expenses to be reimbursed directly to you. Otherwise those expenses will be reimbursed directly to your USBank IBA and posted as a credit. In order to obtain a refund for the credit on your IBA, you must contact USBank directly. Or you can change the default on your travel profile page. Please ensure you validate all expenses on your travel voucher is being paid correctly.
- **Note:** Please ensure you save after updating the different areas, otherwise you will lose the information you entered.

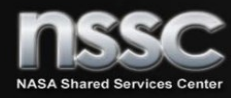

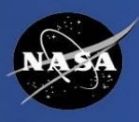

- 1. Travelers must initiate a [NASA Pre-Travel Request for Authorization and Travel Voucher](https://internal.nssc.nasa.gov/bad)  [Worksheet \(NF 1850\)](https://internal.nssc.nasa.gov/bad) and email completed form to [NSSC-TravelPreparers@nasa.gov](mailto:NSSC-TravelPreparers@nasa.gov)
- 2. . The Travel Arranger will make all reservations via CGE, once the [NASA Pre-Travel Request for](https://internal.nssc.nasa.gov/bad)  [Authorization and Travel Voucher Worksheet \(NF 1850\)](https://internal.nssc.nasa.gov/bad) is received. The arranger will contact you if additional information is needed.

2. Traveler should be specific in describing the purpose of the travel and include the NCTS # when applicable.

3. In addition to the traveler's information, the following items must be listed on your [NASA Pre-Travel](https://internal.nssc.nasa.gov/bad)  [Request for Authorization and Travel Voucher Worksheet](https://internal.nssc.nasa.gov/bad) (NF 1850):

- Rental Car if authorized (economy/compact is default size). If you need larger car, you need to ensure you meet the NID 301-10.450 policy, along with a justification for the upgrade
- **Lodging information:** 
	- *If requesting actual lodging expense, you must provide justification*
	- *If lodging reservations are made outside the system, you must supply hotel name, address, phone number, confirmation number and justification as to why you booked outside the ETS. Lodging reservations must be made via the ETS, per the FTR/NID*
- $\blacksquare$  Leave locations and dates

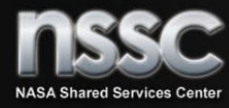

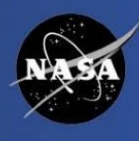

- Mode of transportation: if using POV, a cost comparison must be completed. Please contact the front office (via email) to determine if a GSA car is available for use for your TDY. A copy of the email should be attached to the **NASA Pre-Travel Request for** Authorization [and Travel Voucher Worksheet.](https://internal.nssc.nasa.gov/bad)
- NASA may reimburse your parking fees as an allowable transportation expense not to exceed the cost of taxi fare to/from the terminal per [FTR 301-10.308](https://www.nssc.nasa.gov/travel)
- Departure dates if you have a specific times for departure/arrival, airport or airline preference, etc. please notate that and the arranger will do their best to accommodate as long as it is within policy.
- Ensure you notate any expenses that you may incur on your TDY, such as: taxi, excess baggage, parking, etc.
- Tips for taxi cannot exceed 15% of total taxi fare If you use car service ensure tip isn't included in the cost of the taxi. No taxi reimbursement for non-official travel (i.e., leave day)
- Personal calls you are no longer able to claim the \$5.00 a day for personal phone calls, you will be reimbursed for personal calls with supporting documentation (i.e. if you use cell phone, you can claim charges incurred on your cell phone if the usage increased your allowances, etc.).

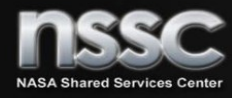

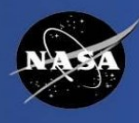

 Local Travel – travel less than 35 miles from PDS (25 miles if stationed in Washington D.C.). Traveler's may be reimbursed for parking, tolls and mileage (POV is taken). However, per diem will not be authorized or reimbursed if you are in a travel status for less than 12 hours and less than 50 miles from PDS.

4. Before you submit the NASA Pre-Travel Request for Authorization and Travel Voucher [Worksheet](https://internal.nssc.nasa.gov/bad) to the Arranger, please ensure your trip dates are firm and your manager has approved the TDY. Please do not submit your form to the arranger, then call the arranger within a day or two requesting a change to your flight for personal preferences, etc. (unless the meeting requirements slipped, etc.). Changes to reservations may result in additional fees billed to NASA.

5. Traveler must maintain receipts for all of their lodging and any other expenses in excess of \$75.00. Receipts should be faxed or attached via PDF to the travel voucher. CGE does have the Ereceipt capability, this function allows electronic receipts from participating vendors when charges post to your government credit card (IBA). You have to accept the e-receipt agreement on your travel profile in order to activate this functionality.

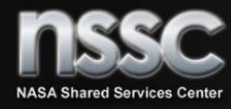

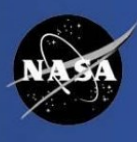

Traveler should initiate their Travel Vouchers within 5 days after returning from travel

Creating a voucher can be achieved in two ways, from the ConcurGov Home page

**Selecting New under vouchers or clicking Vouchers/New** 

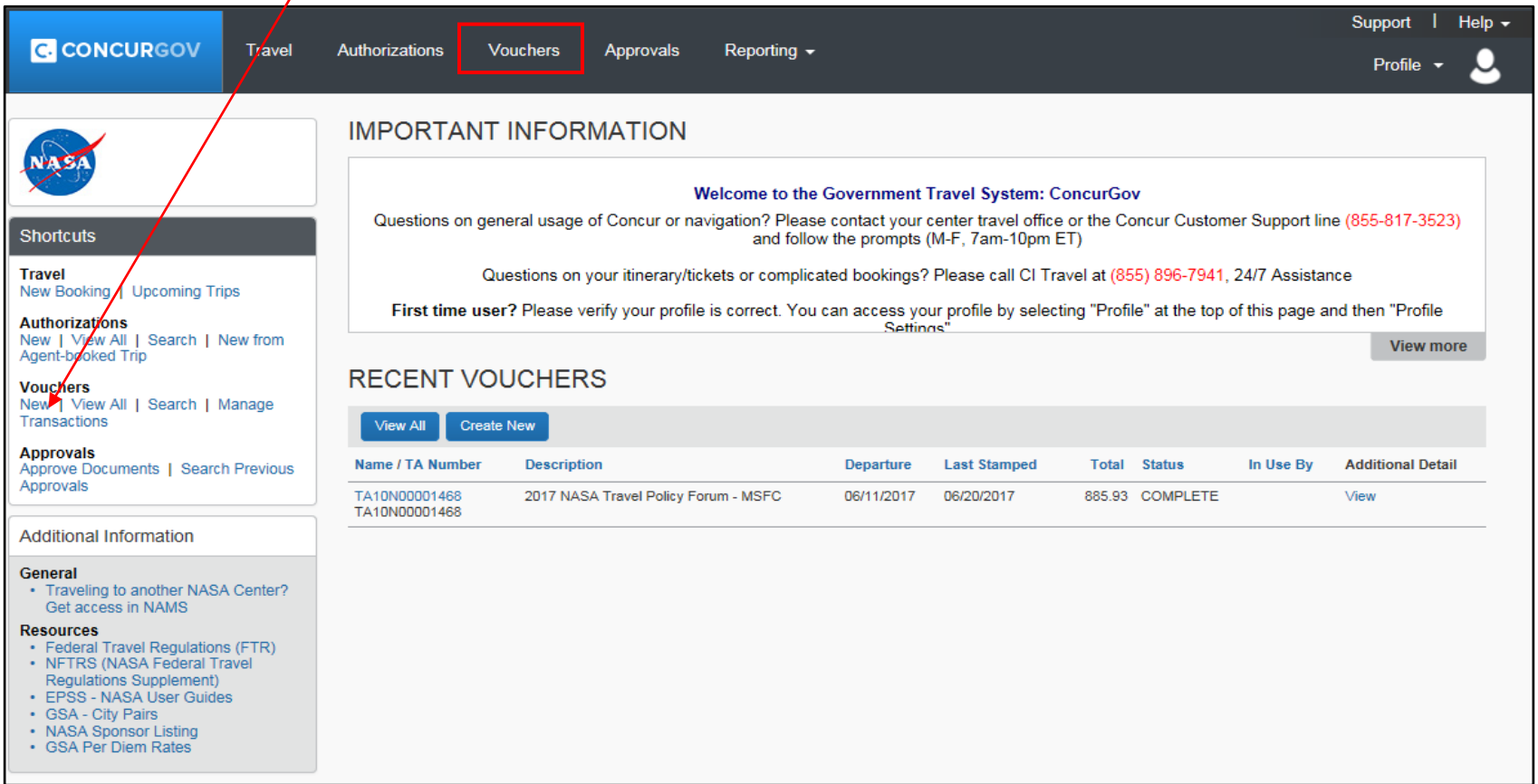

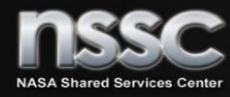

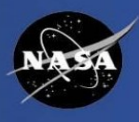

 Document Type will usually be "voucher from authorization" which will pull expenses from your travel authorization.

As a reminder, you also have the option to select local voucher and pre-trip voucher.

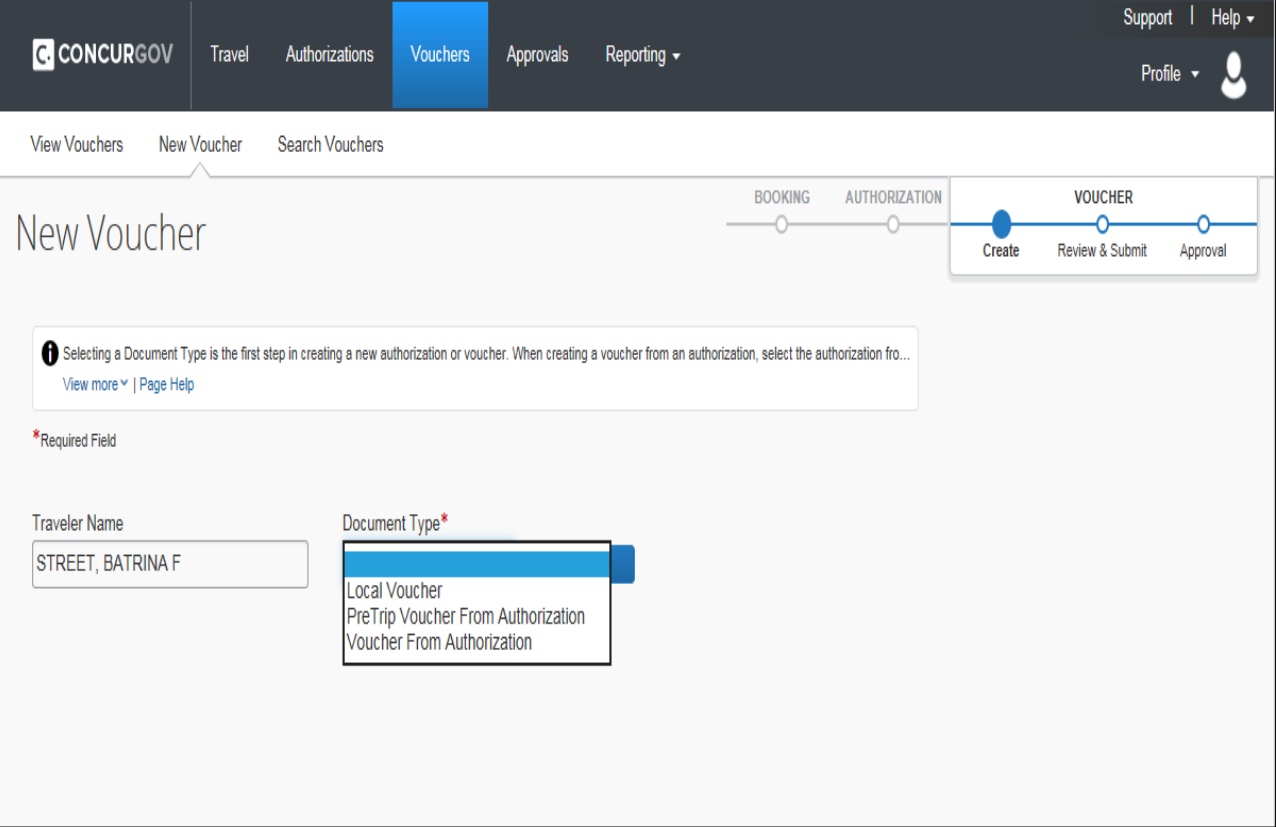

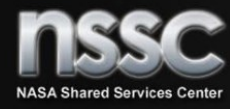

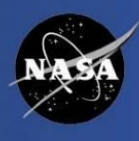

- Review all expenses, modify the estimated amounts from the authorization to the actual amounts incurred.
- Review expenses to ensure the reimbursement will go to the correct payment source (i.e. IBA, Other, CBA, etc.) As mentioned earlier, the Split Pay function is utilized within CGE. If you do not want your lodging, rental car and transportation expenses to go to your USBank IBA account you MUST change it on your travel authorization/voucher. You change it by going to the expense tab, click on the pencil of the expense, then on the right side of the screen you can change it to OTHER, this will allow the expense to be reimbursed to you. If for some reason your payment was made to your IBA in error, you will have to contact USBank directly to discuss the refund process. *(see next slide for example)*
	- **Note:** please ensure you save before moving between tabs, otherwise you might lose the information entered.

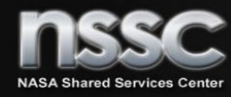

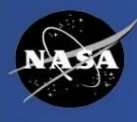

 To determine the payment method of an expense, highlight the expense line which will result in the Expense Details in the panel to the right. Payment Method will be IBA, CBA or OTHER. To change the payment method, click the pull down, select the payment method desired and Save.

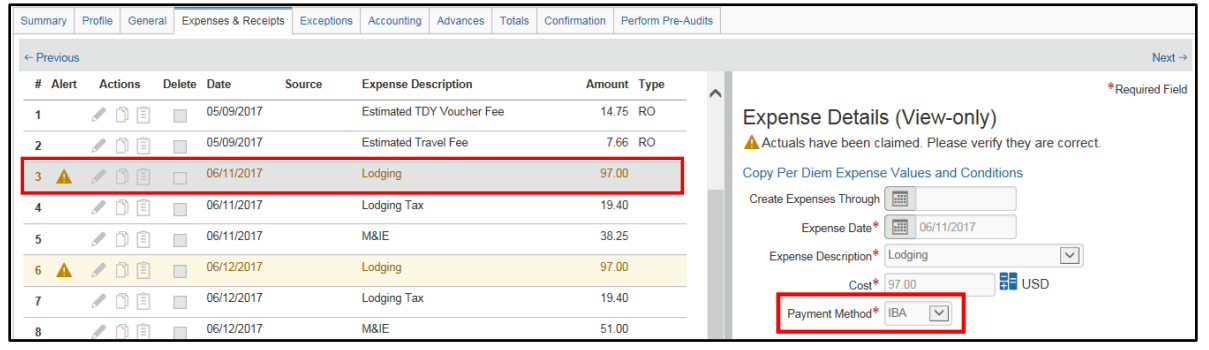

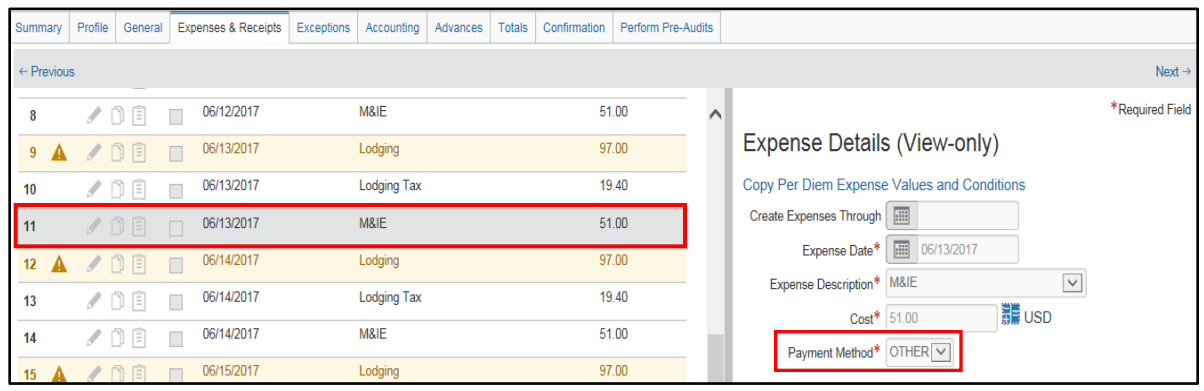

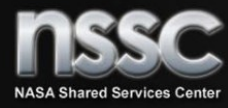

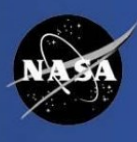

- Ensure you have attached all receipts and supporting documentation.
- Traveler must maintain receipts for all of their lodging and any other expenses in excess of \$75.00.
- Receipts should be faxed or attached via PDF to the travel voucher. CGE does have the E-receipt capability, this function allows electronic receipts from participating vendors when charges post to your government credit card (IBA). You have to accept the e-receipt agreement on your travel profile in order to activate this functionality.
- Review travel voucher before submitting voucher for approval to ensure all expenses are correct, receipts are attached and payment method is correct.

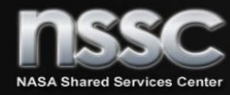

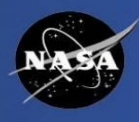

### *Travelers Responsibilities:*

- Complete and submit the [NASA Pre-Travel Request for Authorization and Travel Voucher](https://internal.nssc.nasa.gov/bad)  [Worksheet,](https://internal.nssc.nasa.gov/bad) so your arranger can create your reservations and authorization.
- Update your profile in CGE
- Ensure IBA information is correct and up to date (i.e. expiration dates, etc.)
- Submit travel voucher within 5 days of returning from trip
- **Ensure receipts are attached**
- Ensure expenses claimed are correct and reimbursable
- Ensure you are familiar with the [Federal Travel Regulations \(FTR\)](https://www.nssc.nasa.gov/travel) and [NASA's Policy \(NID/NPR\)](https://www.nssc.nasa.gov/travel)

*Arranger*: The NSSC's Administrative Assistants and Travel Office SPs will act as a travel arranger and use the completed [NASA Pre-Travel Request for Authorization and Travel Voucher Worksheet](https://internal.nssc.nasa.gov/bad) to create an authorization in CGE on behalf of the traveler. The travel arranger will make reservations for airline, rail, hotel, and rental car using the Reservation tool within CGE.

*Supervisory Approver*: Management/Supervisor of the traveler's organization. They (approving official) are responsible for reviewing the vouchers and ensure that expenditures are reasonable, necessary and are in compliance with the **FTR/NID/NPR**. Supervisors can only authorize/approve travel for individuals below the supervisor's organization level.

*Funds Certifier*: The NSSC Budget and Accounting Division will ensure funding availability, WBS accuracy, and compliance with Federal Travel Regulations.

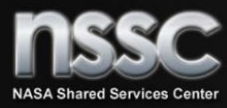

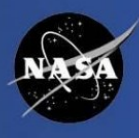

# **QUESTIONS?**

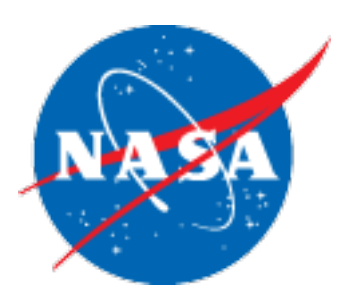